## **Erstanmeldung/Registrierung beim Schulmanager Online Online Anmeldung zur Sprechstunde mit dem Schulmanager**

Im Rahmen dieser kurzen Schritt-für-Schritt-Anleitung wird beschrieben, wie Sie mit dem Schulmanager Online einen Sprechstundentermin an der Realschule Hauzenberg buchen können.

## **Wichtiger Hinweis:**

Bitte sagen Sie Termine, die Sie nicht wahrnehmen können, rechtzeitig ab, damit sie wieder für andere Eltern freigegeben werden.

- 1. Melden Sie sich am Schulmanager mit Ihren Zugangsdaten an.
- 2. Rufen Sie die Funktion Termin buchen auf.

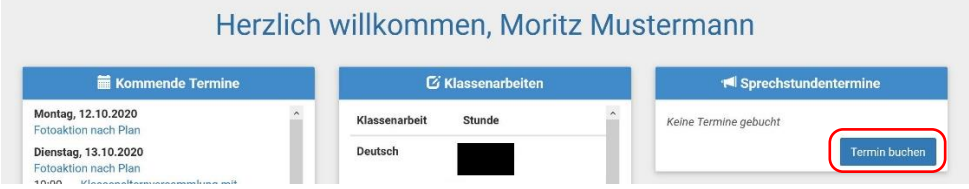

3. In der Übersicht sehen Sie nun alle Lehrkräfte Ihres Kindes und deren Sprechzeiten. Durch einen Klick auf + Termin buchen können Sie einen Termin buchen.

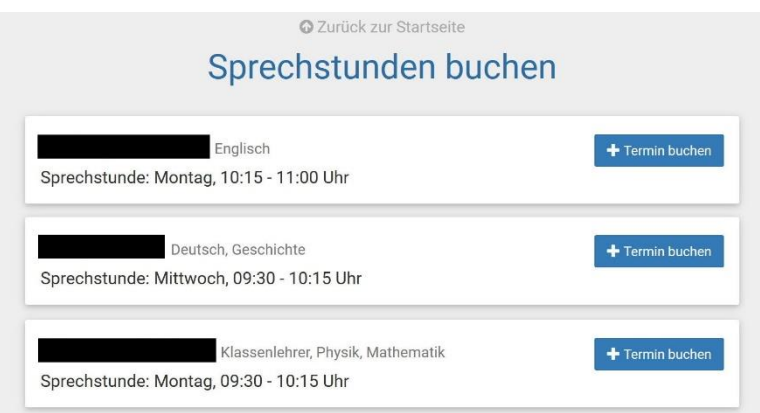

4. Wählen Sie den für Sie passenden Zeitpunkt und geben Sie nötigenfalls eine Nachricht ein. Durch einen Klick auf speichern wird der Termin übernommen.

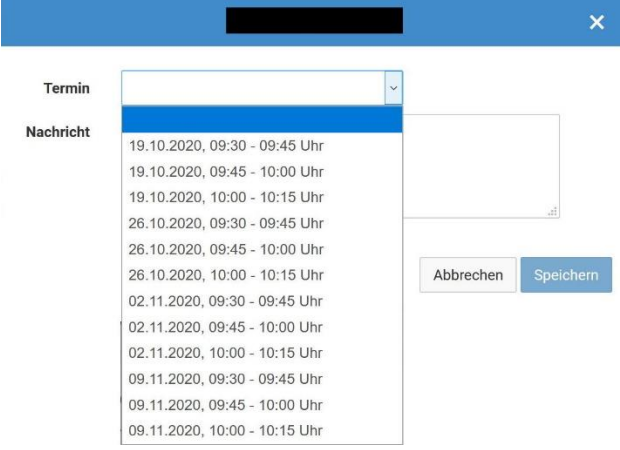

## **Erstanmeldung/Registrierung beim Schulmanager Online Online Anmeldung zur Sprechstunde mit dem Schulmanager**

5. Bestätigen Sie die Zusammenfassung Ihres Termins.

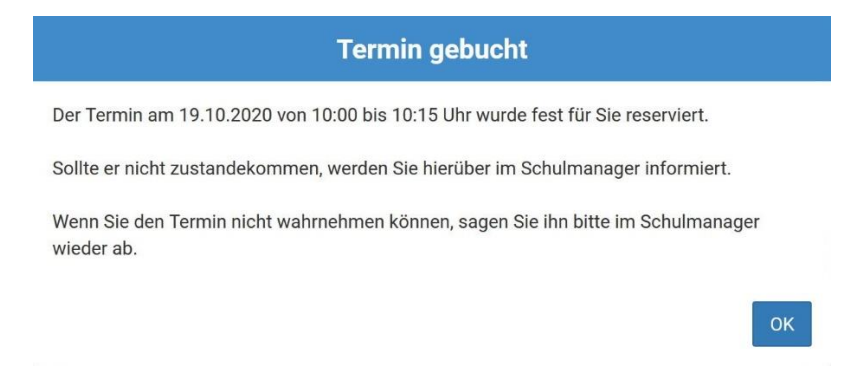

6. In der Übersicht sehen Sie alle eingetragenen Termine und können diese gegebenenfalls wieder löschen.

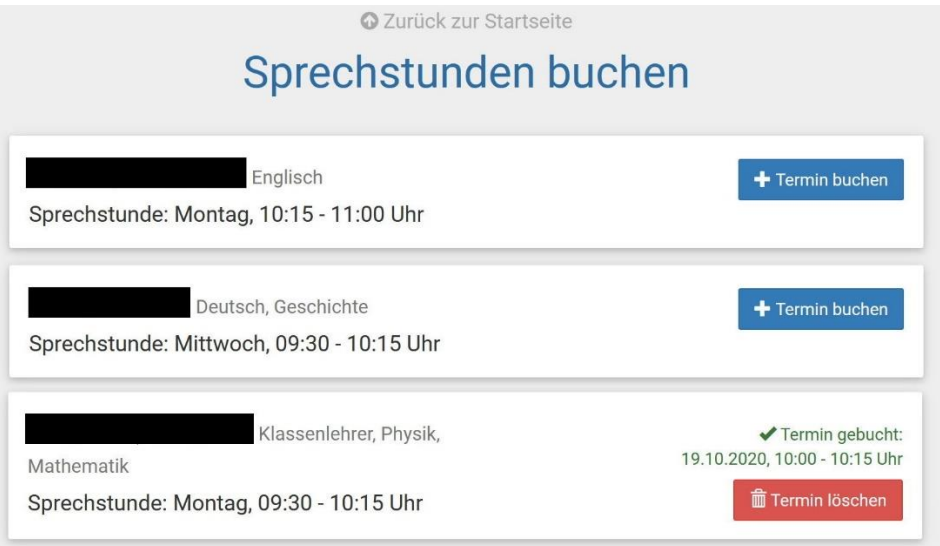

7. Auch in Ihrer Übersicht auf der Startseite wird dieser Termin nun angezeigt.

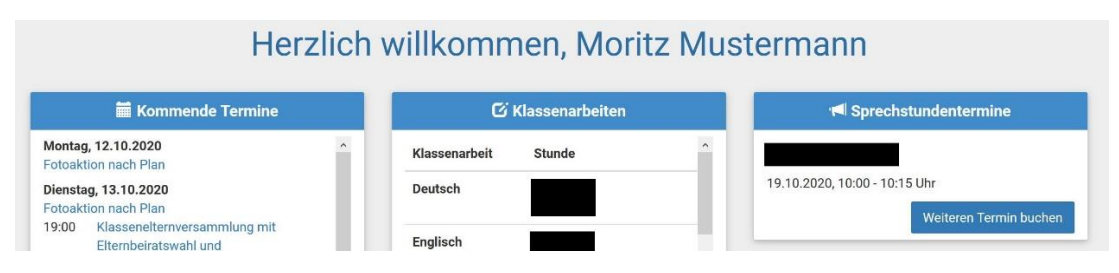